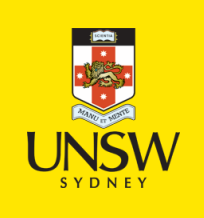

# **StudentQuiz**

UNSW Moodle has a new activity called 'StudentQuiz'. This new quiz activity if added by your lecturer is a great tool to allow students to collaboratively create and contribute their own quiz questions using a variety of question types. Created questions will be collectively added into a pool of questions which other students participating in the course can then complete. The use of this activity promotes collaboration and allows for a creative and useful source of revision for your course.

If your lecturer has created a StudentQuiz activity within your Moodle course, the below information will outline some of the useful features available to you within the StudentQuiz.

# **Access StudentQuiz**

To access a StudentQuiz activity, your lecturer would first have to create the activity and display it within your Moodle course. Once this has been done, you will be able to click on the activity to access it. The icon to look out for is as follows:

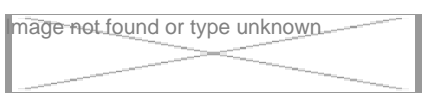

# **Creating a question**

To create questions within a StudentQuiz:

1. On the course home page, click the link for the StudentQuiz.

| mage not found or type unknown |
|--------------------------------|
|                                |
|                                |
|                                |

2. On the quiz's home page, click **Create new question**.

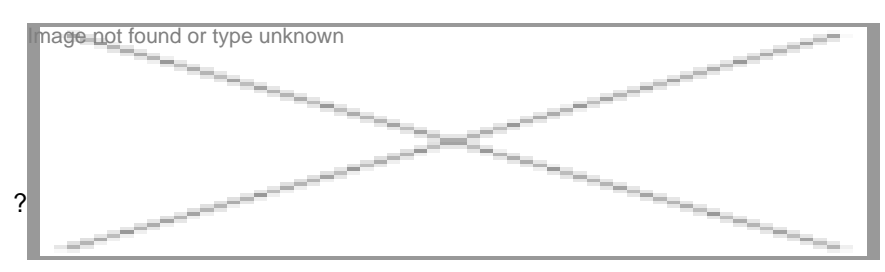

3. From the list, select a question type for the question, and click **Add.**

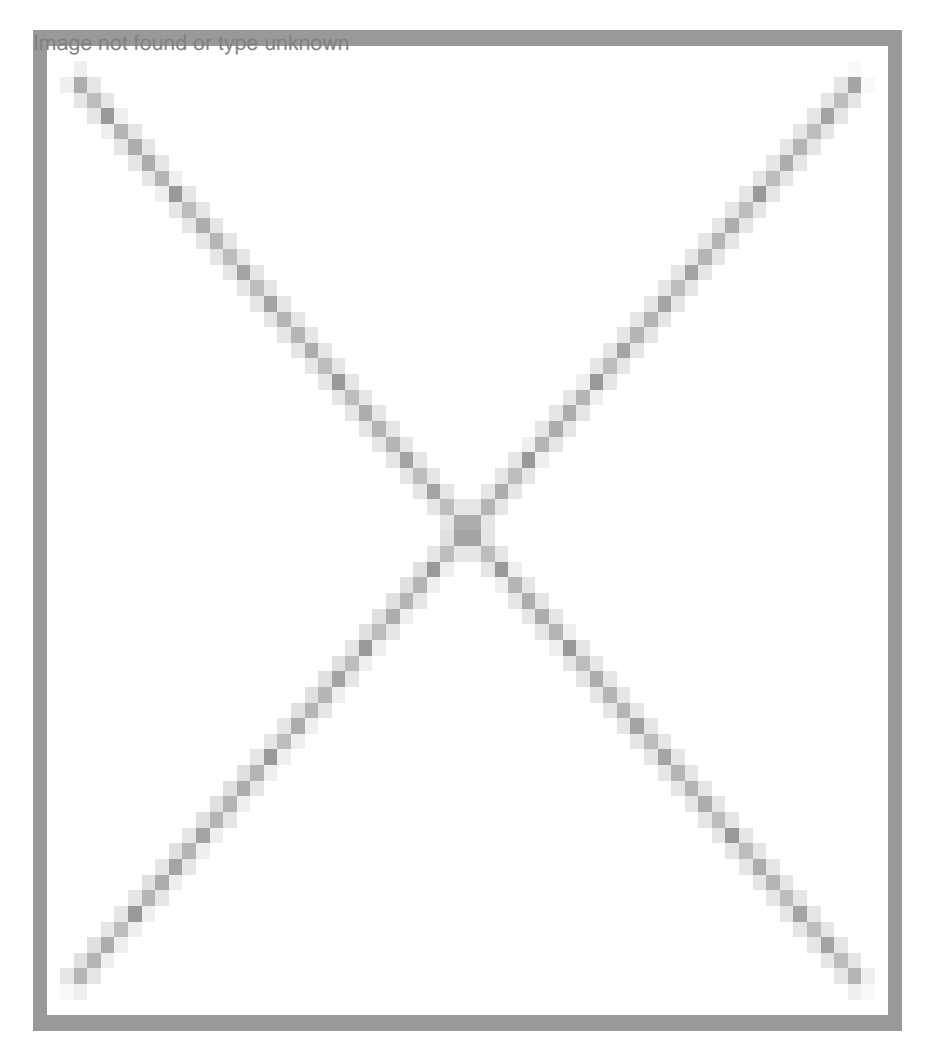

4. On the Adding a question page, select a **Category**, a **Question name**, **Question text**, **Default mark**, and other sections as necessary. Then click **Save changes**.

## **Completing questions**

When completing questions within StudentQuiz, you have the option to 'Finish' or 'Check' your answer. Clicking 'Finish' will not process your answer and will return you to the StudentQuiz homepage.

When navigating through questions, ensure you click 'Check' to check your answer. In doing so, you will also then have the ability to rate and comment. A 'Next' button will be generated which will allow you to proceed to the next question.

## **Commenting on a question**

When completing a question within StudentQuiz, when you click 'Check', it allows you to check your answer as well as leave rate the question and/or leave a comment.

Potential comments to include would be feedback in relation to the question taken or to discuss the answer. Any comments you upload cannot be seen by a student who has yet to attempt the question. If enabled, you will receive points for interacting with comments and will be displayed accordingly in the ranking table within the StudentQuiz homepage.

Your lecturer has the ability to set whether student names will be displayable or anonymised.

#### **Rating a question**

When completing a question within StudentQuiz, when you click 'Check', it allows you to check your answer as well as leave rate the question and/or leave a comment.

Upon answering a question, you will be asked to provide a rating (5 stars) of the question. This allows for feedback to be provided to the author of the question and allows the question to be reflective on it's usefulness for you and other students in your course.

If enabled, you will receive points for providing a rating and will be displayed accordingly in the ranking table within the StudentQuiz homepage.

#### **StudentQuiz Scores**

StudentQuiz provides you with two different reports which may be accessed to see how you are ranking amongst your peers.

## **Statistics**

The statistics report provides you with a snapshot of your progress / contributions within the StudentQuiz activity. You will also be able to see what's called "community statistics" which shows data from the cohort of students in your course. Such data may be the average rating of questions, average percentage of correct answers and more.

See the below steps to access the Statistics report;

- 1. Navigate to your StudentQuiz activity
- 2. On the left hand side of your screen, click **Settings > Statistics** (Note: If you do not have your Settings menu collapsable, it will be displayed automatically for you on the left hand side)

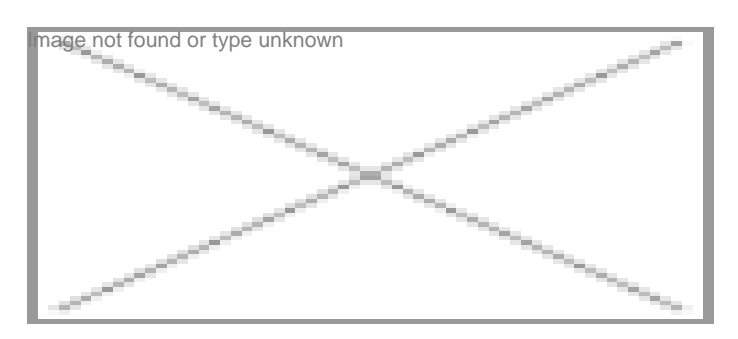

3. You will now see your own personal statistics as well as your cohort's.

## **Ranking**

Should your lecturer have enabled the awarding of points for student contributions / participation, you will receive points accordingly. A summary of the points tally is shown on the left hand side on the StudentQuiz homepage however for a detailed view of your cohort's rankings as well as your own, this can be accessible via the Ranking Report.

See the below steps to access the Ranking report;

- 1. Navigate to your StudentQuiz activity
- 2. On the left hand side of your screen, click **Settings > Ranking** (Note: If you do not have your Settings menu collapsable, it will be displayed automatically for you on the left hand side)

3. You will now see your detailed ranking compared with other students in the course. (Note: Other students may be shown as 'anonymous' if your lecturer has chosen this option.

**StudentQuiz** Document Version Date 13/09/2018 UNSW CRICOS Provider Code: 00098G https://student.unsw.edu.au/studentquiz